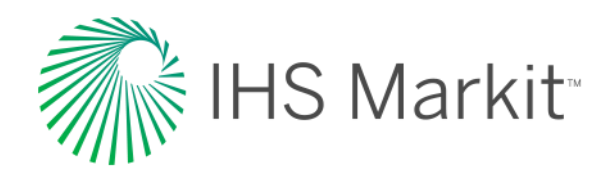

# Engineering Workbench Guide de démarrage rapide

Introduction à la solution d'IHS Markit pour la gestion de normes et la découverte de connaissances techniques

Nous vous présentons des fonctions vous permettant de trouver, d'utiliser et de gérer des normes industrielles ainsi que d'autres informations techniques de référence dans Engineering Workbench

*Mise à jour : 28 avril 2018. Décrit les fonctions jusqu'à la version 2.0 incluse.*

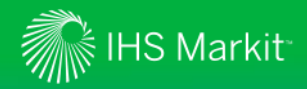

### Obtenir une aide concernant le produit

*La Visite guidée fait découvrir à l'utilisateur les principaux écrans et fonctionnalités*

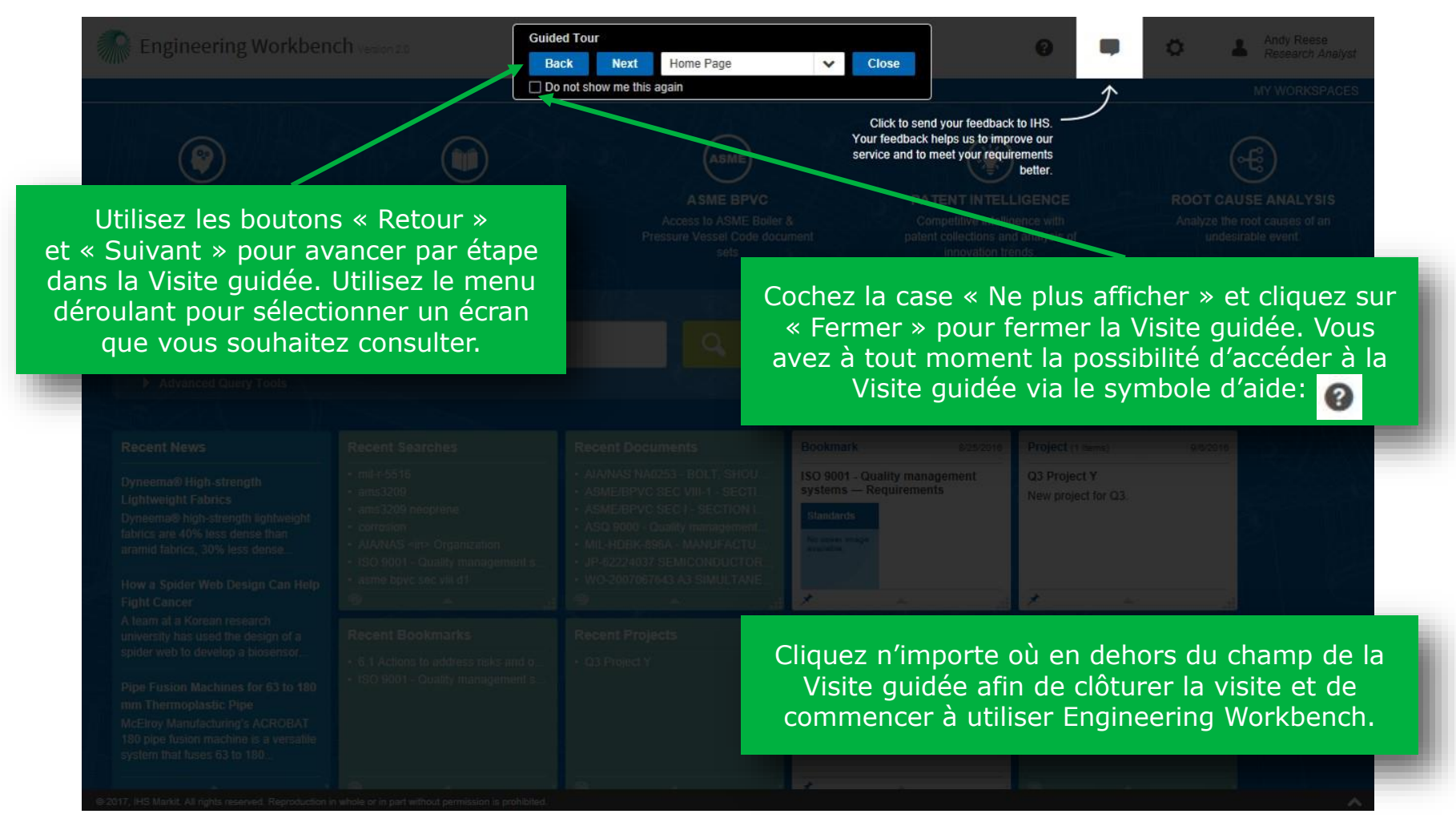

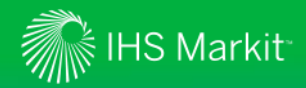

### Retourner au menu principal IHS

*Retournez au menu IHS afin d'accéder à Standards Expertou à d'autres produits IHS Markit*

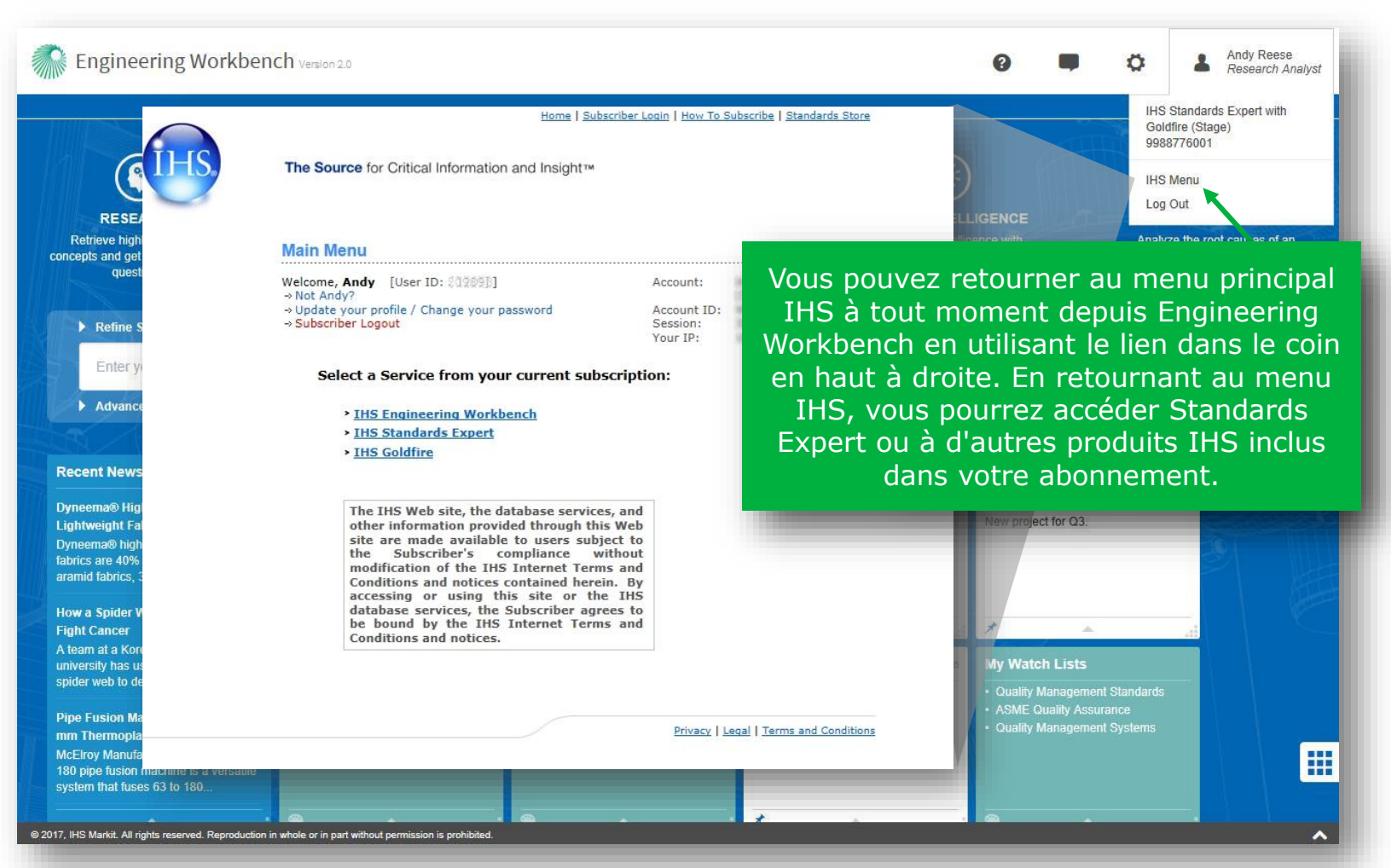

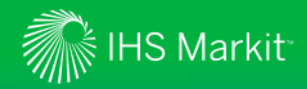

# Écran d'accueil rafraîchi

Message de bienvenue et affichage des « applis »

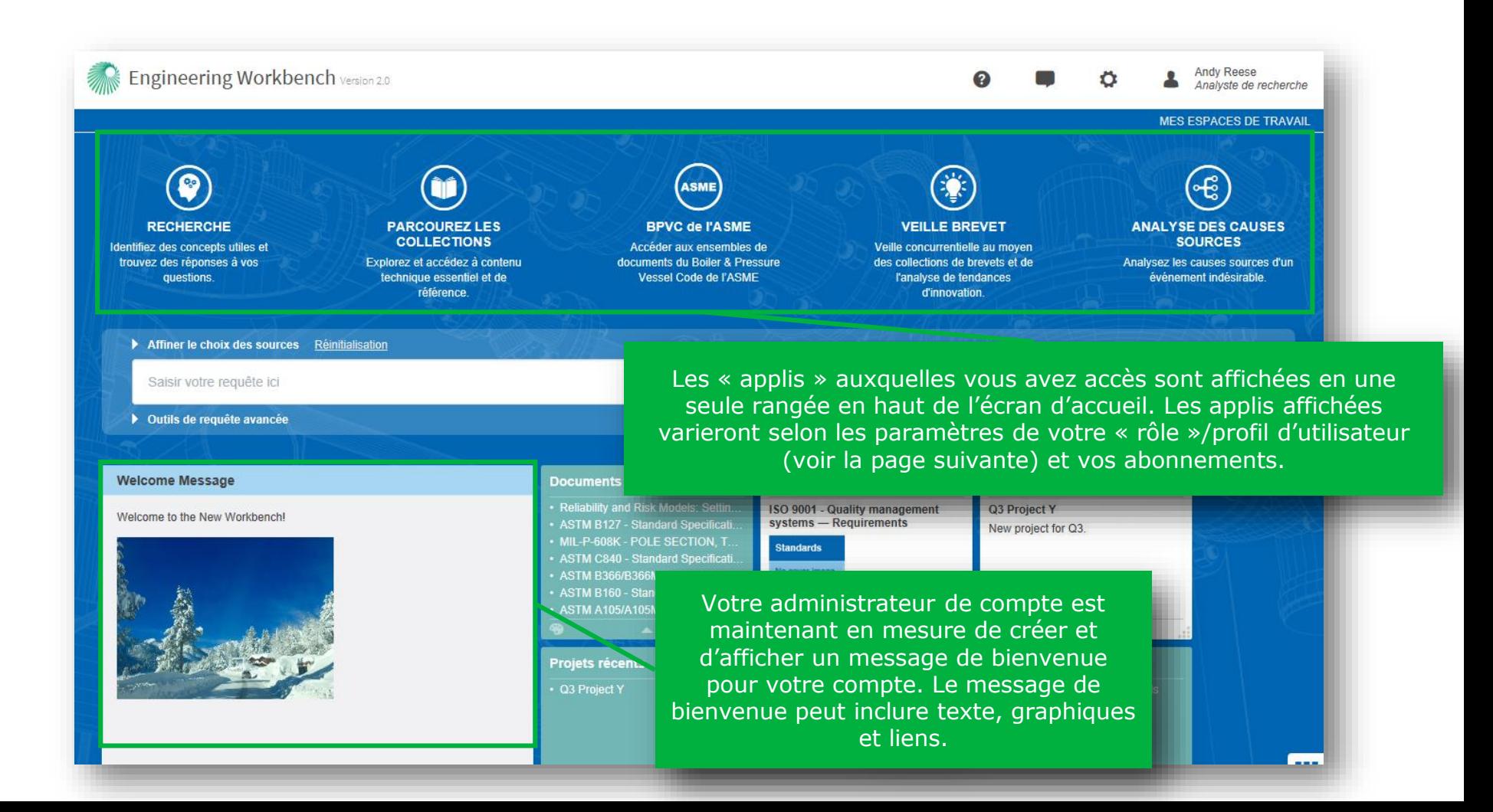

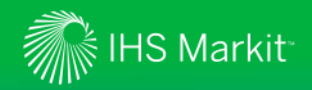

### Consulter votre sous-compte et votre « rôle » d'utilisateur actuels

*Le rôle est affiché en dessous du nom d'utilisateur. Consulter votre sous-compte en passant le curseur au-dessus du nom* 

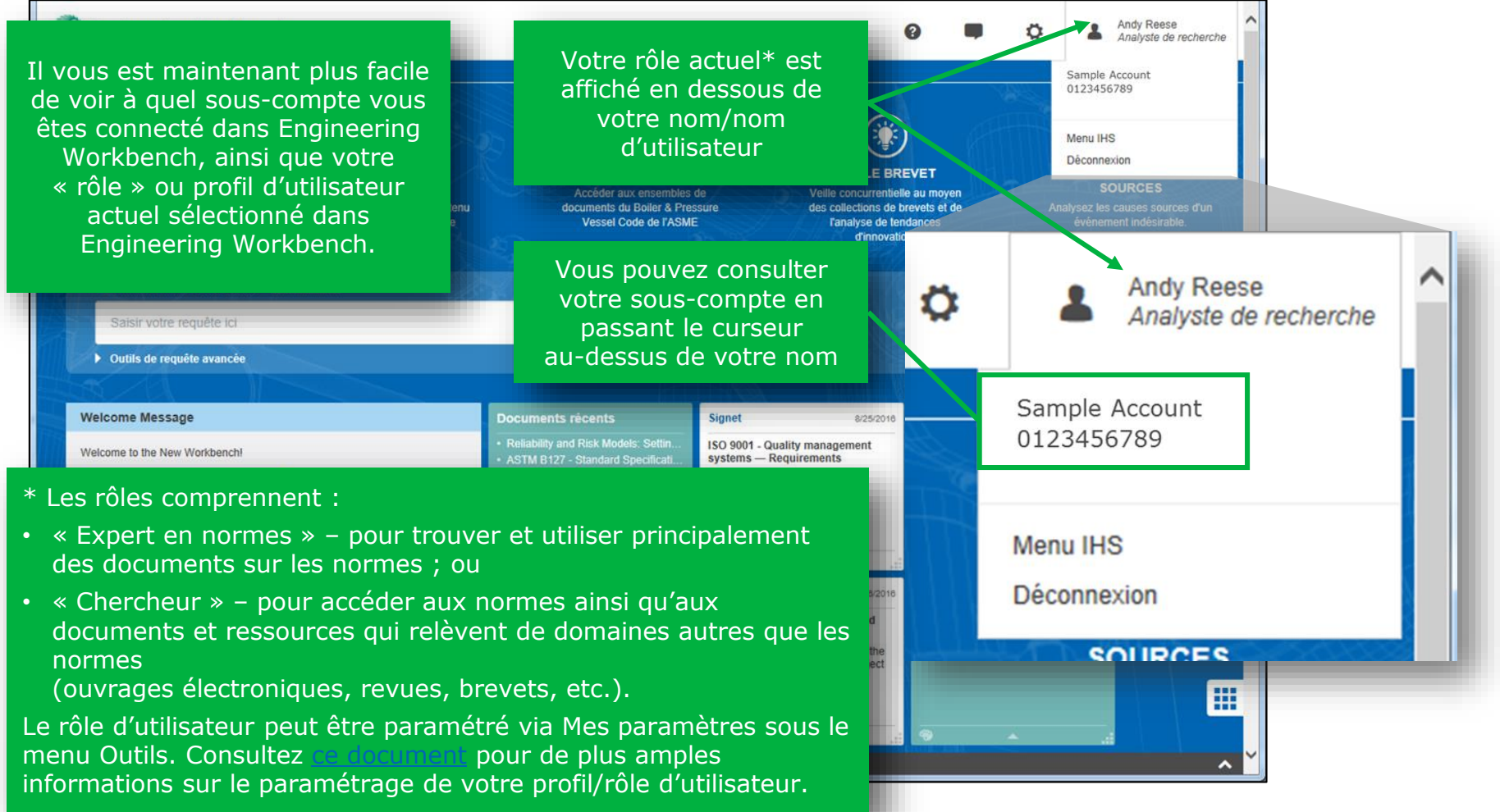

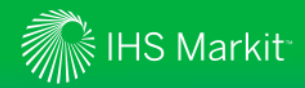

### Définir votre profil d'utilisateur

*Choisissez le profil d'utilisateur qui correspond à vos besoins de recherche*

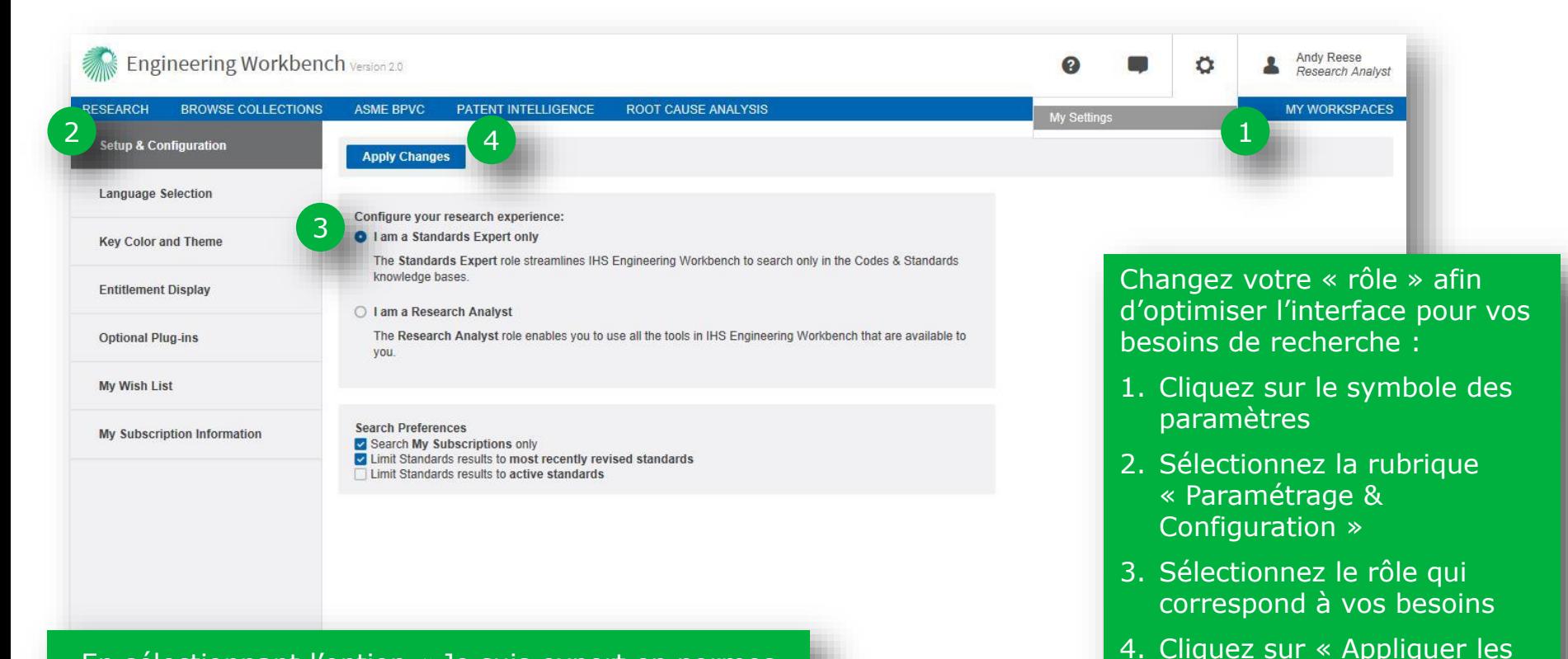

En sélectionnant l'option « Je suis expert en normes uniquement », vous limiterez les recherches à des contenus relatifs aux normes et supprimerez des applications additionnelles du menu de la page d'accueil telles que « Parcourez les collections », etc.

modifications »

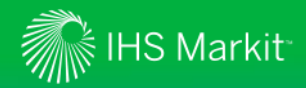

### Définir votre profil d'utilisateur

*Définissez vos préférences de recherche pour les adapter à vos besoins de recherche*

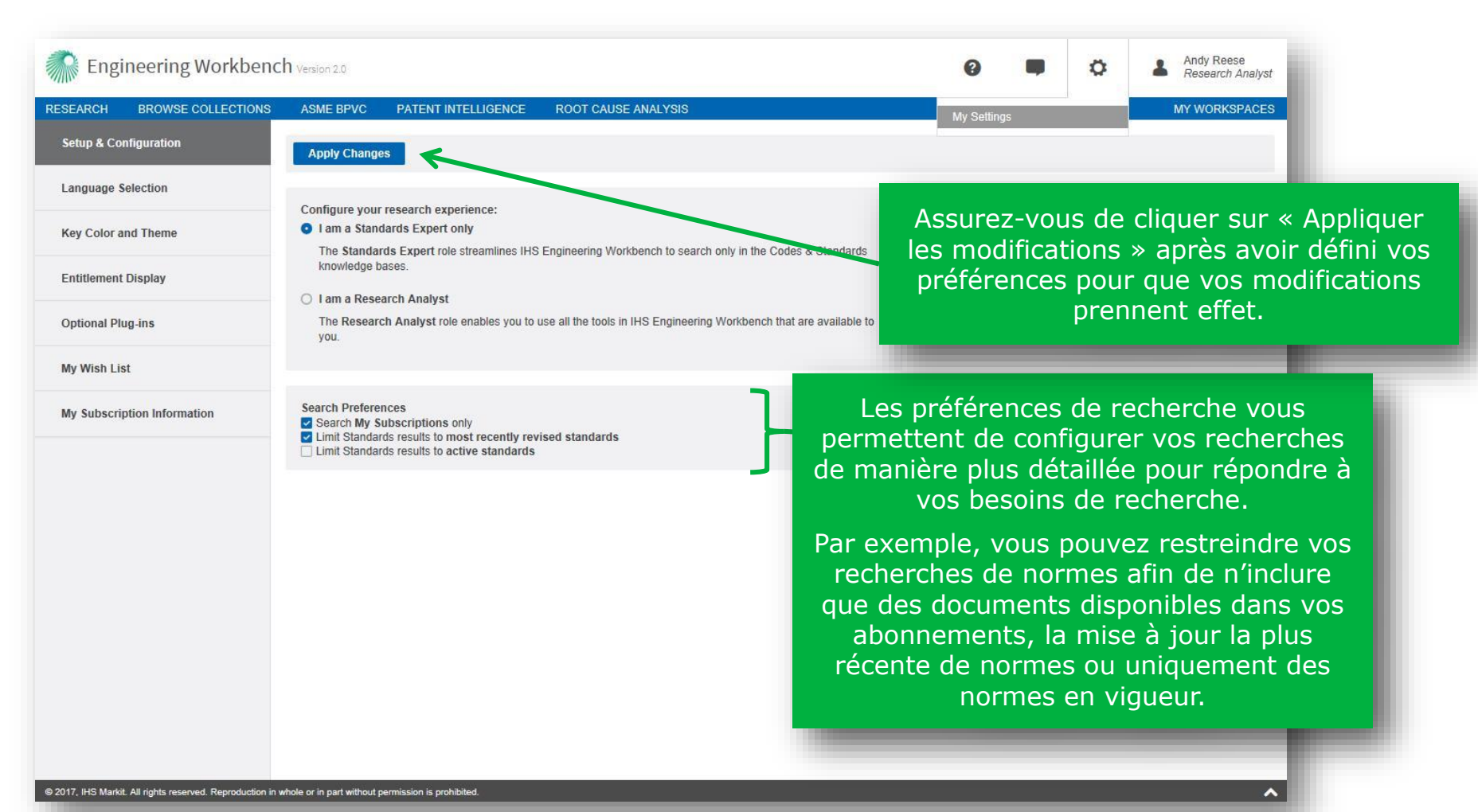

![](_page_7_Picture_0.jpeg)

### Filtrer par organisme élaborateur de normes

*Sélectionnez les collections de contenus à rechercher*

![](_page_7_Picture_3.jpeg)

![](_page_8_Picture_0.jpeg)

*Entrez vos termes de recherche dans le « Champ de recherche intelligent »*

Le champ de recherche intelligent fait automatiquement la distinction entre un numéro de norme et des mots-clés.

![](_page_8_Picture_4.jpeg)

REMARQUE : Engineering Workbench « se souviendra » de vos derniers critères de recherche dans une « appli » donnée (Recherche, Parcourir les collections, ASME, BPVC, etc.) même si vous passez d'une appli à une autre. Afin d'effacer les critères de recherche et d'en entrer de nouveaux, surlignez simplement le texte, actuel (p. ex. en cliquant trois fois dans le champ de recherche) et commencez à taper le nouveau texte.

![](_page_9_Picture_0.jpeg)

#### *« Champ de recherche intelligent » & Autosuggestion de documents*

La fonction Autosuggestion de documents suggère des documents sur les normes correspondant au numéro de document.

![](_page_9_Picture_4.jpeg)

![](_page_10_Picture_0.jpeg)

#### *« Champ de recherche intelligent » & Autosuggestion de documents*

![](_page_10_Picture_3.jpeg)

![](_page_11_Picture_0.jpeg)

*Utilisation d'outils de requête avancée*

![](_page_11_Picture_55.jpeg)

![](_page_12_Picture_0.jpeg)

*Des préfiltres spécifiques aux normes vous permettent de trouver plus rapidement des documents*

![](_page_12_Picture_3.jpeg)

Sélectionnez les préfiltres de votre choix correspondant à vos critères de recherche. Par exemple, vous pouvez limiter votre recherche à des documents d'organisations spécifiques (comme montré ci-dessus) en fonction du statut du document, du segment IHS, des codes FSC, etc. Ajoutez tous les préfiltres souhaités et cliquez sur le bouton « Lancer la recherche » pour exécuter votre recherche.

![](_page_13_Picture_0.jpeg)

# Affichage des résultats de recherche

*Vue en tableau*

![](_page_13_Picture_3.jpeg)

![](_page_14_Picture_0.jpeg)

# Affichage des résultats de recherche

*Vue en tableau*

![](_page_14_Figure_3.jpeg)

# **IHS Markit**

# Affichage des résultats de recherche

*Vue en tableau*

![](_page_15_Figure_3.jpeg)

![](_page_16_Picture_0.jpeg)

# Affichage des résultats de recherche

![](_page_16_Figure_2.jpeg)

![](_page_17_Picture_0.jpeg)

# Trouver plus facilement des normes spécifiques

Engineering Workbench reconnaît les numéros de document de norme afin de limiter les résultats de recherche à une norme spécifique

![](_page_17_Picture_47.jpeg)

![](_page_18_Picture_0.jpeg)

# Résultats de recherche améliorés

Les résultats de recherche mettent en surbrillance le nombre d'« occurrences » pour le(s) mot(s) clé(s) dans un document

![](_page_18_Picture_71.jpeg)

![](_page_19_Picture_0.jpeg)

# Affichage des résultats de recherche

*Des éléments de recherche vous permettent de restreindre rapidement vos critères de recherche*

![](_page_19_Picture_3.jpeg)

![](_page_20_Picture_0.jpeg)

### Filtrer par « Mes abonnements »

*Le filtre « Mes abonnements » a été déplacé au carreau de facettes situé à gauche des résultats de recherche.*

Choisissez soit de voir toutes les sources (sur la base des critères de recherche que vous avez choisis) ou seulement les documents inclus dans vos abonnements. Les résultats de votre recherche seront mis à jour de manière à refléter votre sélection.

![](_page_20_Picture_85.jpeg)

![](_page_21_Picture_0.jpeg)

### Affichage des résultats de recherche

*Utilisez le résumé du document pour analyser rapidement le matériel*

**Summary** 

Summary

**CORROSION** 

EDUCATION

Table of Contents

Not translated v

Dans la vue en tableau comme dans la vue en liste, sélectionnez « Résumé » pour obtenir un extrait ou un résumé du document.

Summary Save to My Workspaces **Bookmark Document** 

**Similar Documents (2)** 

Save to My Workspaces **Export Citation Bookmark Document** 

History Add to watch list

Summary

![](_page_21_Picture_8.jpeg)

Vous pouvez traduire les informations du document, voir la table des matières\* et/ou des documents connexes.

**Corrosion education manual (EFC 6) 3rd Edition** 

**Related Documents** 

Vous pouvez choisir de définir le document comme favori, de l'afficher dans la visionneuse de documents ou de l'obtenir au format PDF.

![](_page_21_Figure_10.jpeg)

![](_page_21_Figure_11.jpeg)

Le résumé peut être enregistré dans « Mes espaces de travail » ou exporté.

\*Remarque : tous les documents n'ont pas une table des matières.

![](_page_22_Picture_0.jpeg)

# Affichage des résultats de recherche

*Utilisez le résumé du document pour analyser rapidement la documentation*

![](_page_22_Picture_3.jpeg)

![](_page_23_Picture_0.jpeg)

### Consulter les informations des comités techniques en matière de normes

*Les comités techniques élaborent et maintiennent les normes*

![](_page_23_Picture_3.jpeg)

![](_page_24_Picture_0.jpeg)

# Consulter les données du système fédéral d'information logistique (FLIS)

Les données FLIS peuvent vous aider à localiser les pièces qui correspondent aux spécifications.

![](_page_24_Picture_41.jpeg)

![](_page_25_Picture_0.jpeg)

# Afficher le Groupe de révision

Les utilisateurs sont désormais en mesure d'identifier les documents qui ont des fichiers multiples dans le même Groupe de révision.

![](_page_25_Figure_3.jpeg)

![](_page_26_Picture_0.jpeg)

# Affichage des résultats de recherche

*Ouvrir l'outil Assistant de recherche\**

![](_page_26_Picture_51.jpeg)

#### \*L'assistant de recherche est un outil en option qui est visible s'il est inclus dans l'abonnement de votre organisation.

27

![](_page_27_Picture_0.jpeg)

### Résultats de recherche

*Utilisez l'outil Assistant de recherche pour affiner vos résultats de recherche et explorer un sujet\**

![](_page_27_Figure_3.jpeg)

![](_page_28_Picture_0.jpeg)

*La visionneur de documents intégrée permet même d'ouvrir instantanément de gros documents*

![](_page_28_Picture_3.jpeg)

![](_page_29_Picture_0.jpeg)

*Marquer un document comme favori*

![](_page_29_Picture_40.jpeg)

le consulter

implicité.

![](_page_30_Picture_0.jpeg)

*Annoter un document*

![](_page_30_Picture_48.jpeg)

**Create Annotation** 

![](_page_30_Picture_49.jpeg)

Cancel to the quality

![](_page_31_Picture_0.jpeg)

*Rechercher des mots-clés dans un document*

![](_page_31_Picture_3.jpeg)

![](_page_32_Picture_0.jpeg)

*Téléchargez un fichier PDF pour l'utiliser hors ligne*

![](_page_32_Picture_3.jpeg)

![](_page_33_Picture_0.jpeg)

*Utilisez le résumé du document pour examiner rapidement son contenu*

![](_page_33_Picture_48.jpeg)

34

![](_page_34_Picture_0.jpeg)

*Traduire le résumé du document*

![](_page_34_Picture_3.jpeg)

![](_page_35_Picture_0.jpeg)

*Utilisez le résumé du document pour examiner rapidement son contenu*

![](_page_35_Picture_3.jpeg)

![](_page_36_Picture_0.jpeg)

# Visionneur de documents améliorée

*Consulter l'historique du document*

![](_page_36_Picture_80.jpeg)

# **IHS Markit**

# Visionneur de documents améliorée

*Afficher les documents associés*

![](_page_37_Picture_84.jpeg)

![](_page_38_Picture_0.jpeg)

# Voir quel contenu est inclus dans votre abonnement

Afficher les normes et autres contenus auxquels vous pouvez accéder via vos abonnements

![](_page_38_Picture_63.jpeg)

![](_page_39_Picture_0.jpeg)

### Rechercher des documents redline

Les documents redline (comparaison de la version précédente d'un document) sont désormais disponibles dans Engineering Workbench et accessibles pour les organisations qui sont abonnées aux redlines\*

![](_page_39_Figure_3.jpeg)

La disponibilité d'une version redline sera indiquée dans les résultats de recherche, dans l'historique du document ou dans l'onglet Documents associés de la Visionneuse de documents.

Si l'abonnement de votre organisation inclut l'accès à un document redline donné, le terme « Redline » sera un lien actif. Un clic sur le lien ouvre le document directement sur l'onglet Redline dans la Visionneuse de documents.

![](_page_40_Picture_0.jpeg)

# Accéder aux Redlines via la Visionneuse de documents

Il est possible d'accéder aux Redlines au moyen de l'onglet Redlines dans la Visionneuse de documents, le cas échéant.

![](_page_40_Picture_17.jpeg)

![](_page_41_Picture_0.jpeg)

### Mes espaces de travail

*Utilisez Mes espaces de travail pour stocker et organiser vos documents de travail afin de répondre aux besoins de votre projet*

![](_page_41_Picture_131.jpeg)

![](_page_42_Picture_0.jpeg)

© 2017 IHS Markit. All Rights Reserved.

# Listes de souhaits / Demandes d'abonnement

*Utilisez une liste de souhaits / demande d'abonnement pour ajouter des documents à votre abonnement*

Dans la liste Résultats de la recherche, lorsque vous définissez le filtre « Sources » sur « Toutes les sources », vos résultats peuvent inclure des documents qui ne sont pas inclus dans l'abonnement actuel de votre organisation, comme cela est indiqué par l'icône du panier située sur votre gauche. 438.353 Re **Filter result by** Clear All  $m = 1$ Relevance  $\mathbf{\nabla}$ **Translation** Print Sort by: Keen all recults without revisions data X Codes & Standards X Most Recent Revision **Request to add document to my Wish List** This document is not included in your  $\blacktriangleright$  Show results for: **Select Multiple Results** corporate subscription package. Option **Document Requested:** All Sources **Document** Title GMKOREA EDS-T-7110 **Number** O My Subscriptions Your request will be submitted to the Account Administrator(s) for review **ISO 2721** Phot draphy -Please provide justification to support your request. Purchase a personal copy: Air natic contro Content Classes Clear Required for Project Apex. Codes & Standards 438.353 Hard copy: \$33.00 Electronic copy: \$33.00 En cliquant sur l'icône du panier, l'utilisateur a la or Cancel Ingrédients de m ISO 5794-1 possibilité d'acheter une Silices hydratées **Add to My Wish List** Essais sur le pro copie personnelle d'un Édition document souhaité ou Request to add Document to the Subaccount's Subscription d'ajouter le document à la **GMKOREA EDS-T-7110**  liste de souhaits de l'utilisateur. Cliquez sur « Ajouter à ma liste », Your request has been submitted for review It is important to note your request will be reviewed with other requests as we gather internal requirements for adding this and other like documents to our puis fournissez les justificatifs subscription requis et cliquez sur « Envoyer » However, this may take time, If you have an urgent requirement for this document, you may wish to continue purchasing a personal copy by selecting an option below. pour ajouter le document à votre You can review your requests by accessing your "Wish list" information from "Administrative Tool > Subscription Requests". Your request will be maintained for future consideration. liste de souhaits.Hard copy: \$33.00 Electronic copy: \$33.00 **Close** 

![](_page_43_Picture_0.jpeg)

# Listes de souhaits / Demandes d'abonnement

*Utilisez une liste de souhaits / demande d'abonnement pour ajouter des documents à votre abonnement*

![](_page_43_Figure_3.jpeg)

![](_page_43_Figure_4.jpeg)

© 2017 IHS Markit. All Rights Reserved.

![](_page_44_Picture_0.jpeg)

## L'application BPVC de l'ASME

*Utilisez la table des matières du BPVC pour rechercher et accéder rapidement au Code sur les chaudières*

![](_page_44_Picture_3.jpeg)

![](_page_45_Picture_0.jpeg)

# L'application BPVC de l'ASME

*Utilisez la table des matières du BPVC pour rechercher et accéder rapidement au Code sur les chaudières*

![](_page_45_Picture_50.jpeg)

46

![](_page_46_Picture_0.jpeg)

# Le BPVC de l'ASME

*Utilisez la table des matières du BPVC pour rechercher et accéder rapidement au Code sur les chaudières*

![](_page_46_Picture_3.jpeg)

![](_page_47_Picture_0.jpeg)

# Aide - Licence du produit

#### *Fonction Commentaires*

![](_page_47_Picture_49.jpeg)

![](_page_48_Picture_0.jpeg)

### **Pour toute assistance avec Engineering Workbench d'IHS**

*Contactez le Service client d'IHS Markit de votre région*

![](_page_48_Picture_94.jpeg)